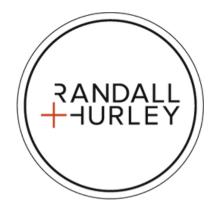

# Web Portal User Guide

**For Clients** 

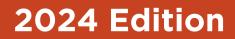

## **Client Website Instruction**

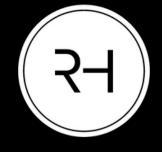

Welcome to the Randall + Hurley participant portal. Below are some Frequently Asked Questions to help you get started.

| How do I log in?                                     | 1  |
|------------------------------------------------------|----|
| How do I log in?<br>How do I enroll?                 | 2  |
| How do I change my personal information?             | 6  |
| How do I review or change my beneficiaries?          | 7  |
| How do I change my password?                         | 8  |
| How do I research the funds included in my plan?     | 9  |
| How do I change my investment elections?             | 10 |
| How do I transfer funds?                             | 14 |
| How do I apply for a loan?                           | 18 |
| How do I apply for a loan?                           | 22 |
| How do I view my account balance?                    | 26 |
| How do I change my contribution rate?                | 27 |
| How do I view my quarterly participant statement?    |    |
| How do I view the rate of return on my account?      | 30 |
| How can I see the forms that are related to my plan? | 31 |
| How do I request a hardship distribution?            | 32 |

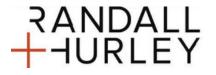

1328 N Whitman Lane, Liberty Lake, WA 99019 💡

509 838 5500 | 888 682 4406 🕻

828 Great Northern Blvd, Helena, MT 59601 💡

406 449 5500 | 800 765 9429 📞

#### How Do I Login?

You can access your retirement plan sponsor website by visiting

<u>https://www.accountplanaccess.com/randallhurley/</u>. After logging in, you will be able to view relevant plan information, search transactions, look up participant accounts, upload payroll, and perform other actions.

To log in, you will need to enter the following information:

Username: Designated to you Password: Designated to you Select Role: **Employer/Sponsor** 

If you have any issues logging in, contact our Conversions Department at **1-877-895-5146**. Our Conversions Department is available from 8AM-5PM PST, Monday - Friday, excluding market holidays.

After logging in the first time you will be prompted to change your username and password.

| More use  Readed at the truthey Mobile App is now available Cick to learn more  Lear 10 |                                                                                                    |
|-----------------------------------------------------------------------------------------|----------------------------------------------------------------------------------------------------|
|                                                                                         | The Randall + Hurley Mobile App is now<br>available<br>Click to learn more<br>User ID *<br>Password *<br>Forgot User ID or Password?<br>Employer/Sponsor<br>Individual/Participant<br>Employer/Sponsor<br>Financial Professional |

#### How Do I Change My Password?

Upon logging in for the first time, you will be prompted to change your password. Any time you would like to change your password thereafter you can do so by located the gear button

From the dropdown menu select <Password Change>.

| Switch Settings Financial Professional |
|----------------------------------------|
| Password Change                        |
| Links                                  |
| Plan Balance                           |

Follow the prompts to change your password and/or security question.

| Password Change                                                                                                    | Print |
|----------------------------------------------------------------------------------------------------|-------|
| Criteria                                                                                                    |       |
| <ul> <li>Changes made to your password will take effect immediately.</li> <li>Your password must contain at least one non-numeric character.</li> <li>Your password cannot be some portion of your web user id.</li> <li>Your password must contain alphabetic and numeric characters (Aa-Zz and 0-1).</li> <li>You cannot reuse any of your 2 most recent passwords.</li> <li>Password must be mixed-case characters.</li> <li>Password must contain special characters. Valid special characters are !@#\$%*&amp;*</li> <li>Password must be 8 and 30 characters in length.</li> </ul> Enter old password   [   Enter new password   Re-enter new password |       |
| SUBMIT                                                                                                    |       |
|                                                                                                    |       |
| Alternate Verification Questions                                                                                                    |       |
| Security question 1 * Answer 1 *                                                                                                    |       |
| Alternate password/quote 🗸                                                                                                    |       |
|                                                                                                    |       |
| SUBM                                                                                                    | п     |

After your personal information has been updated, you will be given a choice to finish the enrollment steps through, iJoin (a goal-based approach to creating your savings strategy that will be linked to your account), or to continue your guided enrollment on the Randall + Hurley website.

While both are directly linked, and any information entered in one will show in the other, we encourage you to use iJoin's goal-based enrollment, as it will allow you to enter outside savings information and set your retirement goals. A step-by-step enrollment guide video can be accessed under the Individuals' tab at randall-hurley.com. This portal guide will continue to show the enrollment steps used in our Online portal.

| RANDALL<br>HURLEY                                                                                                    | Good Morning, Elvis Aaron Presley 🕵 🦉 🕞<br>Last Logn: April 6, 2023 10.47 AM EST |
|----------------------------------------------------------------------------------------------------|----------------------------------------------------------------------------------|
| Dashboard Investments & History Reports & Forms                                                                             | Plan Selection $ \bigtriangledown $                                              |
| New Employee Enrollment                                                                                                    | Print                                                                            |
| iJoin Goal-Based Retirement Income                                                                                          |                                                                                  |
| You will be taken to iJoin's personalized enrollment experience for a goal-based approach to creating your saving strategy. |                                                                                  |
| Guided Enrollment                                                                                                    |                                                                                  |
| I choose to use the guided enrollment steps to select my contribution rate and investment elections.                        |                                                                                  |
| BACK                                                                                                    | RESET NEXT                                                                       |
|                                                                                                    |                                                                                  |
|                                                                                                    |                                                                                  |

#### **Setting Up Your Contribution Amounts**

After entering your personal information, you will be prompted to review or change your contribution amounts. As shown below, you can change the amounts based on percentages or dollar amounts or select not to change them. These are also broken out based on Pre-Tax deferrals or Roth deferrals.

| Update email address                                                        |                     | Confirm email address       |                         |           |                               |                   |            |
|-----------------------------------------------------------------------------|---------------------|-----------------------------|-------------------------|-----------|-------------------------------|-------------------|------------|
|                                                                             |                     |                             |                         | RE        | SET                           |                   |            |
| Current Contribution A                                                      | mounts              |                             |                         |           |                               |                   |            |
| Last Web/VRU Contribution                                                   | rtion               |                             |                         | 1         | otal                          |                   |            |
| Pre-Tax Deferral                                                            |                     |                             |                         | ş         | 0.00 per pay period           |                   |            |
| Roth                                                                        |                     |                             |                         | 5         | 0.00 per pay period           |                   |            |
| Change Contribution A<br>Please enter a contributio<br>> Rules and Criteria |                     | llar amount that your emplo | yer will deduct from yo | ur compen | sation each payroll period fo | or deposit to you | r account. |
| Please enter a contributio  Rules and Criteria  Days to com                 | n percentage or do  | llar amount that your emplo | yer will deduct from yo | ur compen | sation each payroll period fo | or deposit to you | r account. |
| Please enter a contributio  Rules and Criteria  Days to com                 | n percentage or dol | lar amount that your emplo  | yer will deduct from yo | ur compen | sation each payroll period fo |                   | r account. |
| Please enter a contributio<br>> Rules and Criteria<br>Days to con rec       | n percentage or dol |                             |                         | ur compen |                               |                   |            |

Before proceeding, you will be allowed to select whether or not you would like to schedule an Automatic Contribution Acceleration. This would allow you to select a percentage or dollar amount you would like your contributions to increase by each year based on your chosen date.

| Action                      |                 | Contribution Type | Percent/Dollar |   | Current Contribution | New Contrib |                |
|-----------------------------|-----------------|-------------------|----------------|---|----------------------|-------------|----------------|
| No change                   | ~               | Pre-Tax Deferral  | Percent        | ~ | Not contributing     | 0.00        | per pay period |
| No change                   | ~               | Roth              | Percent        | ~ | Not contributing     | 0.00        | per pay period |
| I do not want to use pre-ta | ix acceleration | v                 |                |   |                      |             |                |
|                             |                 |                   |                |   |                      |             |                |

#### **Investment Selections**

Now that your contribution amounts have been selected, you will be prompted to determine which funds available to your plan that you would like your contributions allocated to. If you have questions as to where you should invest your funds, reach out to your HR consultant, who will provide you with the name of your plan's financial advisor. They can help you determine your fund allocations based on how aggressive or not you want to be in the market. Please note you can change those allocations at any time through our portal.

| Sample Model                   | details | 0.00%   | 0.00 %  |
|--------------------------------|---------|---------|---------|
| V Large Blend                  |         |         |         |
| AF Invest Company of America A |         | 15.00%  | 15.00 % |
| Gabelli Asset AAA Fund         | details | 0.00%   | 0.00 %  |
| UBS-WTFSC Large Cap Core       |         | 0.00%   | 0.00 %  |
| V Mid-Cap Value                |         |         |         |
| Fidelity Low-Priced Stock      | details | 0.00%   | 0.00 %  |
| Small Growth                   |         |         |         |
| FTC Small Company Growth Fund  |         | 0.00%   | 0.00 %  |
| Small Value                    |         |         |         |
| Heartland Value Fund           | details | 0.00%   | 0.00 %  |
| TOTAL                          |         | 100.00% | 100.00% |
| RESET TABLE                    |         |         |         |
|                                |         |         |         |
|                                |         | BACK    | NEXT    |

Upon selecting your fund allocations, you will be prompted to review your selections, at which point you will have completed your guided enrollment and will be taken to your dashboard screen. This will be the screen you will see upon logging in from now on.

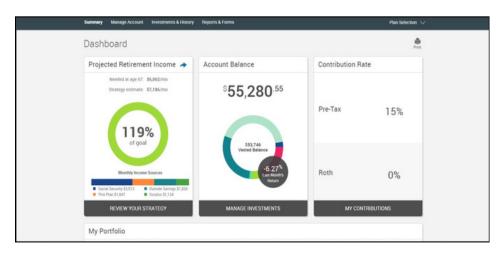

#### **Changing Your Personal Information**

To change your personal information at any time, select the gear icon at the top right-hand corner of your dashboard page after logging in.

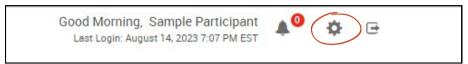

A drop-down menu will appear to the right. Select **Your Profile**.

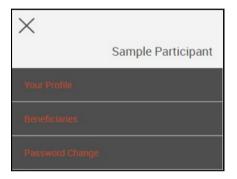

You can edit your contact information, email options, security questions, and employment status.

| Dashboard                     | Manage Account | Investments & History | Reports & Forms | Plan Selection 🗸 |
|-------------------------------|----------------|-----------------------|-----------------|------------------|
| Edit You<br>* indicates a rec | ur Profile     |                       |                 | Print            |
| > Contact                     | Information    |                       |                 |                  |
| > Email No                    | otification    |                       |                 |                  |
| > Security                    | Question       |                       |                 |                  |
| > Status                      |                |                       |                 |                  |
|                               |                |                       |                 |                  |
|                               |                |                       |                 | RESET SUBMIT     |

#### **Updating Your Beneficiaries**

To update your beneficiaries at any time, select the gear icon at the top right-hand corner of your dashboard page after logging in.

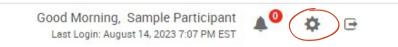

A dropdown menu will appear to the right. Select Beneficiaries.

| ×               |                    |
|-----------------|--------------------|
|                 | Sample Participant |
| Your Profile    |                    |
| Beneficiaries   |                    |
| Password Change |                    |

From here you are able to review or change your beneficiaries.

| Dashboard Manage Ac | count Investments & F | listory Reports & Forms     |            |         |                                   | Plan Selection $ \smallsetminus $ |
|---------------------|-----------------------|-----------------------------|------------|---------|-----------------------------------|-----------------------------------|
| Beneficiaries       |                       |                             |            |         |                                   | Print                             |
| Beneficiary Design  |                       | re you can proceed to the n | ext step.  |         |                                   |                                   |
| Beneficiary type    | Beneficiary           |                             |            |         |                                   |                                   |
| Primary             | •                     |                             |            |         |                                   |                                   |
| Name *              | Relationship          |                             | Birth date |         | Social security number (optional) |                                   |
|                     |                       | *                           |            | <u></u> |                                   |                                   |
| Street address 1    |                       | Street address 2            |            |         |                                   |                                   |
| City                |                       | State Zip code              | Country    |         |                                   |                                   |
|                     |                       | *                           |            |         |                                   |                                   |
|                     |                       |                             |            |         |                                   |                                   |
|                     |                       |                             |            |         |                                   | DELETE                            |
|                     |                       |                             |            |         |                                   |                                   |
| ADD                 |                       |                             |            |         |                                   | SAVE                              |

#### **Changing Your Password**

To change your password at any time, select the gear icon at the top right-hand corner of your dashboard page after logging in.

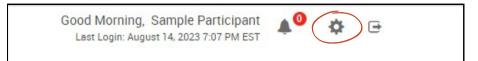

A dropdown menu will appear to the right. Select **Password Change**.

| $\times$        |                    |
|-----------------|--------------------|
|                 | Sample Participant |
| Your Profile    |                    |
| Beneficiaries   |                    |
| Password Change |                    |

From here, you can review or change your password using the criteria listed on the screen.

| Password Change                                                       | e                                                                                                    |
|-----------------------------------------------------------------------|----------------------------------------------------------------------------------------------------|
| Criteria                                                              |                                                                                                    |
| <ul> <li>Leaving the user id field empty will</li> </ul>              | I reuse your current user id.                                                                          |
| · Changes made to your password                                       |                                                                                                    |
| · These changes will not affect you                                   | r Voice Response access (if available).                                                                |
| · Your user id must contain at least                                  | one non-numeric character.                                                                             |
| · Your user id cannot be the same a                                   | is your social security number.                                                                        |
| · Your user id cannot be some porti                                   | on of your password.                                                                                   |
| Your user id cannot contain three                                     | characters in a row (forward or backwards) that have a one character difference (Ex. ABC CBA 123 321). |
| Your password must contain at le                                      | ast one non-numeric character.                                                                         |
| <ul> <li>Your password cannot be the same</li> </ul>                  |                                                                                                    |
| <ul> <li>Your password cannot be some period</li> </ul>               |                                                                                                    |
|                                                                       | abetic and numeric characters (Aa-Zz and 0-1).                                                         |
| <ul> <li>Password must be mixed-case ch</li> </ul>                    |                                                                                                    |
|                                                                       | haracters. Valid special characters are !@#\$%*&*                                                      |
| <ul> <li>UserID must be between 8 and 30</li> </ul>                   |                                                                                                    |
| <ul> <li>Password must be between 8 and</li> </ul>                    | 30 characters in length.                                                                               |
| Enter new user ID                                                     |                                                                                                    |
| Enter old password                                                    |                                                                                                    |
| Enter new password                                                    | Re-enter new password                                                                                  |
| Confirmation e-mail address: sander<br>edit your personal information | rson@randall-hurley.com                                                                                |

#### **Researching Your Plans Available Funds**

You can check the funds available to your plan by selecting the Available Investments under the **Investments & History** tab.

| Dashboard Manage Account                                         | Investments & History Reports & Forms |
|------------------------------------------------------------------|---------------------------------------|
| Investment Inforn                                                | Available Investments                 |
| Listed below on the finale sould                                 | Personal Returns                      |
| Listed below are the funds availadetailed Morningstar® informati | Transactions                          |
| Profile Views                                                    | Web/Phone Requests                    |
| Investment information                                           |                                       |

This tab will show a list of available funds in your plan. Use the Profile Views drop-down to select which set of information you would like to view.

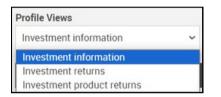

Click on each investment for detailed information about each fund's performance from Morningstar.

| Investment                       |         | Fund ID | Asset Class                      | Current Price | Expense Ratio | Fund Info |
|----------------------------------|---------|---------|----------------------------------|---------------|---------------|-----------|
| AF American Balanced             | details | ABALX   | Moderate Allocation              | \$30.87       | 0.57          | View      |
| AF Bond Fund of America A        |         | ABNDX   | Intermediate Core Bond           | \$11.26       | 0.59          | View      |
| AF Income Fund of America        | details | AMECX   | Moderately Aggressive Allocation | \$22.92       | 0.56          | View      |
| AF Invest Company of America A   |         | AIVSX   | Large Blend                      | \$48.42       | 0.58          | View      |
| AF New Perspective Fund (Pooled) | details | ANWPX   | Global Large-Stock Growth        | \$55.87       | 0.72          | View      |
| Deutsche International           |         | SCINX   | Foreign Large Value              | \$46.95       | 0.91          | View      |
| FA Diversified International A   | details | FDVAX   | Foreign Large Growth             | \$24.86       | 1.16          | View      |
| Fidelity Low-Priced Stock        | details | FLPSX   | Mid-Cap Value                    | \$49.44       | 0.82          | View      |
| Gabelli Asset AAA Fund           | details | GABAX   | Large Blend                      | \$51.63       | 1.35          | View      |
| Heartland Value Fund             | details | HRTVX   | Small Value                      | \$45.48       | 1.09          | View      |
| FTC Small Company Growth Fund    |         | 90001   | Small Growth                     | \$305.85      | 0.04          |           |
| UBS-WTFSC Large Cap Core         |         | 90005   | Large Blend                      | \$162.44      | 0.04          |           |

#### **Changing Investment Elections**

account get invested among the

plan's investments

You can change your investment elections by selecting **Contributions & Transfers**, located under the Manage Account tab on the home page.

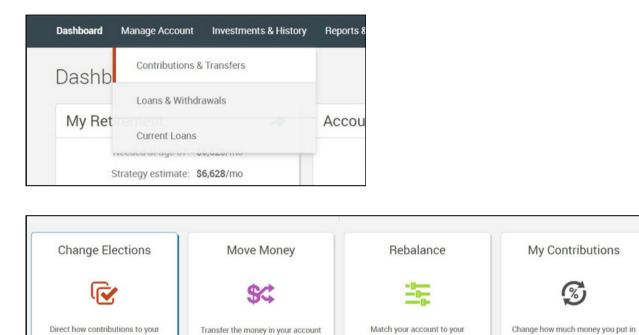

between the investment options in

the plan.

| These | investment   | elections      | will | determine  | how  | new | money | added | to | the | plan | will | be | allocated. | Any |
|-------|--------------|----------------|------|------------|------|-----|-------|-------|----|-----|------|------|----|------------|-----|
| chang | es made will | l affect all r | าew  | sources of | mone | ev. |       |       |    |     |      |      |    |            |     |

investment elections or to target

percents

your account each pay period

| Election Rules                                                                  |                                                                       |
|---------------------------------------------------------------------------------|-----------------------------------------------------------------------|
| Minimum Allocation:                                                             | 1%                                                                    |
| Minimum Allocation Increment:                                                   | 1%                                                                    |
| Days to Complete Request:                                                       | 1                                                                     |
| Current Investment Elections<br>How contributions are currently invested How of | New Investment Elections<br>ontributions will be invested this change |
| Compare                                                                         |                                                                       |

Changes can be made by entering the New Election Percentages in the right-hand column. Elections must be made in increments of 1%, and the total for all elections must equal 100%.

After you have entered your new elections, click **NEXT**. You will be taken to the confirmation page to review your new elections.

| Sample Model                     |         |       | 0%   | 0 %  |
|----------------------------------|---------|-------|------|------|
| Large Blend                      |         |       |      |      |
| UBS-WTFSC Large Cap Core         |         | 90005 | 0%   | 0 %  |
| AF Invest Company of America     |         | AIVSX | 0%   | 0 %  |
| Gabelli Asset AAA Fund           | details | GABAX | 0%   | 0 %  |
| Mid-Cap Value                    |         |       |      |      |
| Fidelity Low-Priced Stock        | details | FLPSX | 0%   | 50 % |
| Moderate Allocation              |         |       |      |      |
| AF American Balanced             | details | ABALX | 0%   | 50 % |
| Moderately Aggressive Allocation |         |       |      |      |
| AF Income Fund of America        | details | AMECX | 100% | 50 % |
| Small Growth                     |         |       |      |      |

After new selections are made, the chart at the top of the page will reflect the new breakdown of investment selections.

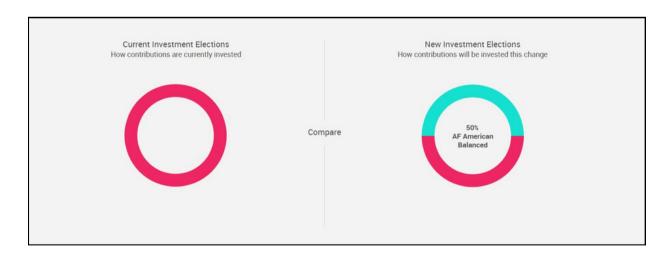

The next section will ask if you want to rebalance your transferable balances in your plan to conform to the percentages you entered for your investment elections. You must select **Yes** or **No** before you can proceed to the confirmation page.

Note: If you are not taken to this screen, you may be restricted from conforming your balance if prior transfer requests are pending for final processing.

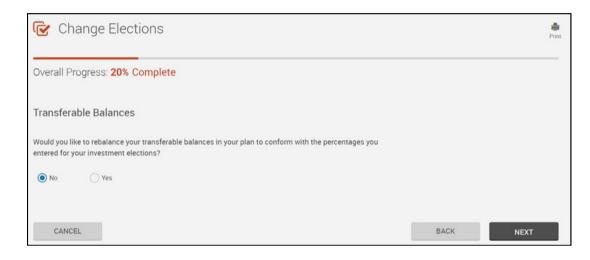

After your investments are selected, you can view the prospectus on each investment selected. Once reviewed, click **Mark as Read** and select **NEXT**.

| Change Elections                            |                 | Print              |
|---------------------------------------------|-----------------|--------------------|
| Overall Progress: 60% Complete              |                 |                    |
| Read Prospectus                             |                 |                    |
| Have you read the prospectus for each fund? |                 |                    |
| Funds                                       |                 | 🖌 Mark all as Read |
| AF American Balanced                        | view prospectus | Mark as Read       |
| AF Income Fund of America                   | view prospectus | Mark as Read       |
|                                             |                 |                    |
| CANCEL                                      | BACK            | NEXT               |

Your final screen will be a chance to review your new investment selections before clicking **SUBMIT**. Upon submitting, you will see the overall progress bar turn to 100% Complete.

|                                  | plete   |         |                      |                |
|----------------------------------|---------|---------|----------------------|----------------|
| leview                           |         |         |                      |                |
|                                  |         |         |                      |                |
| lection Percentages              |         |         |                      |                |
| Investment                       |         | Fund ID | Current Allocation % | New Election % |
| Foreign Large Growth             |         | Functio |                      | New Election 4 |
| FA Diversified International A   | details | FDVAX   | 0%                   |                |
| Foreign Large Value              |         |         |                      |                |
| Deutsche International           |         | SCINX   | 0%                   |                |
| Global Large-Stock Growth        |         |         |                      |                |
| AF New Perspective Fund (Poole   | details | ANWPX   | 0%                   |                |
| Intermediate Core Bond           |         |         |                      |                |
| AF Bond Fund of America A        |         | ABNDX   | 0%                   |                |
| Mid-Cap Value                    |         |         |                      |                |
| Fidelity Low-Priced Stock        | details | FLPSX   | 0%                   |                |
| Moderate Allocation              |         |         |                      |                |
| AF American Balanced             | details | ABALX   | 0%                   | 50%            |
| Moderately Aggressive Allocation |         |         |                      |                |
| AF Income Fund of America        | details | AMECX   | 100%                 | 50%            |
| Small Growth                     |         |         |                      |                |
| FTC Small Company Growth Fund    |         | 90001   | 0%                   |                |
| Small Value                      |         |         |                      |                |
| Heartland Value Fund             |         | HRTVX   | 0%                   |                |
| TOTAL                            |         |         | 100%                 | 100%           |

#### **Transferring Funds Online**

You can transfer funds by selecting **Contributions & Transfers**, located under the Manage Account tab on the home page.

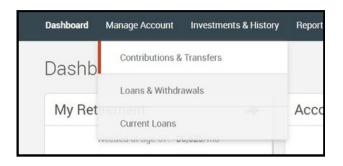

Under the menu of options, click the **Change Elections** box, shown below. This section allows you to transfer the existing money in your account to different investments.

| Change Elections                                                                         | Move Money                                                                           | Rebalance                                                                   | My Contributions                                                 |
|------------------------------------------------------------------------------------------|--------------------------------------------------------------------------------------|-----------------------------------------------------------------------------|------------------------------------------------------------------|
| ſ                                                                                        | \$\$                                                                                 | -0                                                                          | S                                                                |
| Direct how contributions to your<br>account get invested among the<br>plan's investments | Transfer the money in your account<br>between the investment options in<br>the plan. | Match your account to your<br>investment elections or to target<br>percents | Change how much money you put in<br>your account each pay period |

NOTE: If you see the word "details" listed by a particular investment, the fund may have redemption fees or restrictions. Click on "details," and the detailed investment information will be displayed.

You must first choose the transfer type you wish to use from the "Select Transfer Type" dropdown box. You can set specific dollar amounts or percentages to move between selected investments.

| estment Transfer Amounts |        |
|--------------------------|--------|
|                          |        |
| type                     |        |
| ~                        |        |
| o Percentage 👻           |        |
|                          |        |
| ules                     |        |
|                          |        |
| m transfer amount        | \$1.00 |
| m transfer percentage    | 1%     |
| complete request         | 1      |
|                          |        |
|                          |        |

Enter the percentages or dollar amounts in the "From" Column and percentages in the "To" Column, indicating which funds you want to move between investments. The "To" column must total 100% before you can proceed to the next step.

|                                  | \$58,201 |          | Compare |             | \$58,2 | 01      |                |
|----------------------------------|----------|----------|---------|-------------|--------|---------|----------------|
|                                  |          |          |         |             |        |         |                |
|                                  |          |          |         |             |        |         |                |
| Investment                       |          | Fund ID  | Currer  | nt Belance  | From   | To      | Projected Bala |
| Transferable Funds               |          |          |         |             |        |         |                |
| Sample Model                     |          |          | 42.16%  | \$24,535.05 | 100 %  | 0       | % 50           |
| Foreign Large Growth             |          |          |         |             |        |         |                |
| FA Diversified International A   | details  | FDVAX    | 0.00%   | \$0.00      | 0 %    | 41.16   | % \$10,098     |
| Foreign Large Value              |          |          |         |             |        |         |                |
| Deutsche International           |          | SCINX    | 0.00%   | \$0.00      | 0 %    | 0       | % S(           |
| Global Large-Stock Growth        |          |          |         |             |        |         |                |
| AF New Perspective Fund (Poole   | details  | ANWPX    | 0.00%   | \$0.00      | 0 %    | 0       | % S            |
| Intermediate Core Bond           |          |          |         | 0.00        |        |         |                |
| AF Bond Fund of America A        |          | ABNDX    | 0.99%   | \$575.46    | 0 4    | 1.99    | \$ \$1,063     |
| Large Blend                      |          | ADITOR   | 0.374   | 0010.40     |        | 1.22    | 01,00          |
| UBS-WTFSC Large Cap Core         |          | 90005    | 0.00%   | \$0.00      | 0 %    | 0       | % S0           |
| AF Invest Company of America     |          | AIVSX    | 20.62%  | \$12,001.71 | 0 %    | 20.62   | \$ \$17,060    |
| Gabelli Asset AAA Fund           | details  | GABAX    | 0.00%   | \$0.00      | 0 %    |         | % S(           |
| Vid-Cap Value                    |          | Gridren  |         |             |        |         |                |
| Fidelity Low-Priced Stock        | details  | FLPSX    | 0.00%   | \$0.00      | 0 %    | 0       | % S(           |
| Moderate Allocation              | General  | T D OA   | 0.00%   | 50.00       |        |         | ~ ~            |
| AF American Balanced             | details  | ABALX    | 29.58%  | \$17,217.70 | 0 %    | 29.58   | \$ \$24,475    |
| Moderately Aggressive Allocation | Gerans   | nonua    | 22.004  | 011,211.10  |        | 23.30   | 024,411        |
| AF Income Fund of America        | details  | AMECX    | 6.65%   | \$3,871.27  | 0 %    | 6.65    | \$ \$5.500     |
| Small Growth                     | Uctairs  | AMEUA    | 0.05%   | 53,011.27   | 0 1    | 0.05    | \$9,300        |
| FTC Small Company Growth Fund    |          | 90001    | 0.00%   | \$0.00      | 0 %    | 0       | % S(           |
| Small Value                      |          | 90001    | 0.00%   | 30.00       | 0 %    | 0       | 76 04          |
|                                  |          | 10070.04 | 0.000   | 20.00       |        |         |                |
| Heartland Value Fund             |          | HRTVX    | 0.00%   | \$0.00      | 0 %    |         | % \$0          |
| TRANSFERABLE FUNDS TOTAL         |          |          | 100.00% | \$58,201.19 |        | 100.00% | \$58,201       |
| NON-TRANSFERABLE FUNDS TOTAL     |          |          | 0.00%   | \$0.00      |        |         | \$58,201       |
| ACCOUNT TOTAL                    |          |          |         |             |        |         |                |

The next screen will inform you of any market timing rules that may apply. Once reviewed, click next to proceed to the next screen.

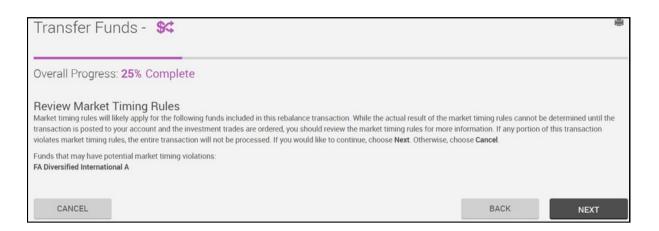

#### Before submitting your fund transfers, you will be given a chance to review your selections.

| Investment                       |         | Fund ID | Curre   | nt Balance  | From | То      | Shares Subject to Redemptio |
|----------------------------------|---------|---------|---------|-------------|------|---------|-----------------------------|
| Transferable Funds               |         |         |         |             |      |         |                             |
| Sample Model                     |         |         | 42.16%  | \$24,535.05 | 100% | 0%      |                             |
| Foreign Large Growth             |         |         |         |             |      |         |                             |
| FA Diversified International A   | details | FDVAX   | 0.00%   | \$0.00      | 0%   | 41.16%  |                             |
| Foreign Large Value              |         |         |         |             |      |         |                             |
| Deutsche International           |         | SCINX   | 0.00%   | \$0.00      | 0%   | 0%      |                             |
| Global Large-Stock Growth        |         |         |         |             |      |         |                             |
| AF New Perspective Fund (Pooled) | details | ANWPX   | 0.00%   | \$0.00      | 0%   | 0%      |                             |
| Intermediate Core Bond           |         |         |         |             |      |         |                             |
| AF Bond Fund of America A        |         | ABNDX   | 0.99%   | \$575.46    | 0%   | 1.99%   |                             |
| Large Blend                      |         |         |         |             |      |         |                             |
| UBS-WTFSC Large Cap Core         |         | 90005   | 0.00%   | \$0.00      | 0%   | 0%      |                             |
| AF Invest Company of America A   |         | AIVSX   | 20.62%  | \$12,001.71 | 0%   | 20.62%  |                             |
| Gabelli Asset AAA Fund           | details | GABAX   | 0.00%   | \$0.00      | 0%   | 0%      |                             |
| Mid-Cap Value                    |         |         |         |             |      |         |                             |
| Fidelity Low-Priced Stock        | details | FLPSX   | 0.00%   | \$0.00      | 0%   | 0%      |                             |
| Moderate Allocation              |         |         |         |             |      |         |                             |
| AF American Balanced             | details | ABALX   | 29.58%  | \$17,217.70 | 0%   | 29.58%  |                             |
| Moderately Aggressive Allocation |         |         |         |             |      |         |                             |
| AF Income Fund of America        | details | AMECX   | 6.65%   | \$3,871.27  | 0%   | 6.65%   |                             |
| Small Growth                     |         |         |         |             |      |         |                             |
| FTC Small Company Growth Fund    |         | 90001   | 0.00%   | \$0.00      | 0%   | 0%      |                             |
| Small Value                      |         |         |         |             |      |         |                             |
| Heartland Value Fund             |         | HRTVX   | 0.00%   | \$0.00      | 0%   | 0%      |                             |
| TRANSFERABLE FUNDS TOTAL         |         |         | 100.00% | \$58,201.19 |      | 100.00% |                             |
| NON-TRANSFERABLE FUNDS TOTAL     |         |         | 0.00%   | \$0.00      |      |         |                             |
| ACCOUNT TOTAL                    |         |         | 100.00% | \$58,201.19 |      |         |                             |

You should receive a confirmation number after the request has been completed. You will also receive an email confirmation if you have listed an email address.

It may take up to 2 business days for your request to be fully processed. Occasionally, your request cannot be processed due to market timing violations or other fund restrictions. If this happens, you should receive a notification from your plan sponsor.

It is recommended that you review your account after making any changes and notify the Employee Fiduciary immediately if any changes do not appear correct. Any errors must be brought to the attention of the Employee Fiduciary within 30 business days from the original request.

Remember, when you elect to transfer funds, you are not updating your investment elections. You are only moving existing balances between funds.

#### **Setting Up a Rebalance**

Changing your investment elections applies only to future contributions deposited in your account. It does not initiate transfers among funds you've already invested. If you wish to transfer your plan accounts to align with your investment elections, you must rebalance your portfolio.

From the menu bar on the home screen, select **Manage Account > Contributions & Transfers**. On the Contributions & Transfers screen, select **Rebalance** as seen below:

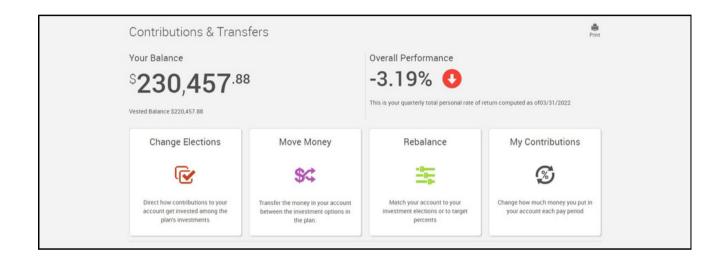

There are three types of rebalancing options; you must first choose the rebalance you would like to initiate.

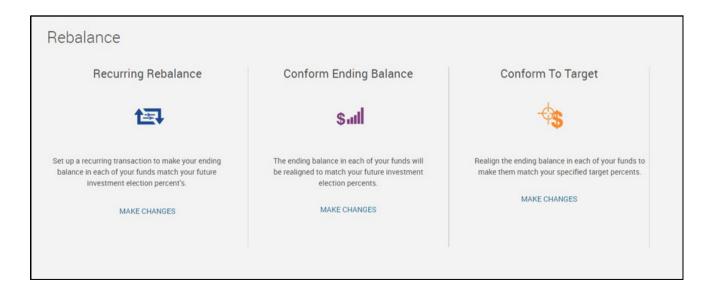

#### **Recurring Rebalance**

This option allows you to rebalance your investments in your chosen recurring schedule.

| Overall Progress: 0% | Complete                                 |                                                                                                    |  |
|----------------------|------------------------------------------|----------------------------------------------------------------------------------------------------|--|
|                      | How often would you like to rebalance?   | Set date of first rebalance                                                                                                    |  |
|                      | ~                                        | 10/26/2006                                                                                                    |  |
|                      | Select a day to rebalance your portfolio | Enter threshold percent for rebalance                                                                                                    |  |
|                      | 1 ×                                      | 0 %                                                                                                    |  |
|                      |                                          | By entering a threshold percent, you are requesting<br>that the rebalance only occur if the difference<br>between your allocation percent for any account<br>and your current balance in that account exceeds<br>the entered percent. Should ALL accounts fall<br>below the threshold when the difference is<br>calculated, no transfer will occur. |  |

#### **Conform Ending Balance**

This option allows you to rebalance your investments, one-time, to your existing investment elections.

| Rebalance - Sal Conform Ending Balance                                                          |                                                                                                    |
|-------------------------------------------------------------------------------------------------|----------------------------------------------------------------------------------------------------|
| Overall Progress: 0% Complete                                                                   |                                                                                                    |
| Transfer Rules                                                                                  |                                                                                                    |
| Days to complete request                                                                        | 2                                                                                                    |
| Perform a Mari                                                                                  | ket Timing Rule Test                                                                                                    |
| Current Balance Mix<br>Currently this is how the money in your account is divided between funds | New Balance Mix<br>You have chosen to rebalance, this is how the money in your accourt will be divide<br>between funds. |
| \$91,284 Co                                                                                     | ompare<br>\$91,284                                                                                                    |

#### **Conform To Target**

This option allows you to rebalance your investments based on specific allocation percentages. You specify these allocation percentages in the "New Target" column. The "New Target" column must total 100% before you can proceed to the next step. You have the option to update your investment elections with the target percentages by selecting Yes to "Update my election percentages to match my transfer target percentages." You must select **Yes** or **No** before you will be able to move to the next step.

| Rebalance - 🔩 Conform To Target                                           | ÷. |
|---------------------------------------------------------------------------|----|
| Overall Progress: 20% Complete                                            |    |
| Update Election Percentages                                               |    |
| Update my election percentages to match my tranfer target percentages:    |    |
| Yes No This will cancel all changes, do you really want to cancel? CANCEL | ОК |

After entering instructions for any rebalance type, you should select **NEXT** to continue.

You will be brought to a confirmation page. Review your changes here and select **SUBMIT** or the request will not be finalized.

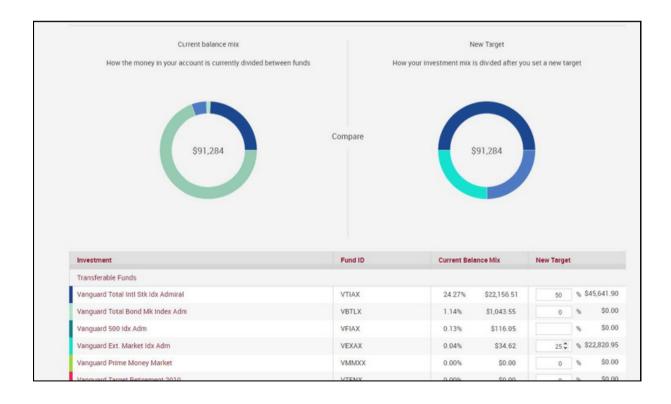

You should receive a confirmation number after the request has been fully completed. If you have an email address on file and have elected to receive notifications, you will also receive an email confirmation.

| Overall Progress: 100% Complete |         |                     |            |
|---------------------------------|---------|---------------------|------------|
| Confirmation                    |         |                     |            |
| Confirmation Number: 180341     |         |                     |            |
| Confirmation Number: 180341     |         |                     |            |
| Target                          |         |                     |            |
| Investment                      | Fund ID | Current Balance Mix | New Target |

It may take up to 2 business days for your request to be fully processed. Occasionally, your request will not be able to be processed due to market timing violations or other fund restrictions. If this happens, you should receive a notification from your plan sponsor.

You should review your account after making any changes and notify Randall + Hurley's Participant Services team at (877) 895-5146 or help@randall-hurley.com immediately if any changes do not appear correct.

#### **Applying For A Loan Online**

You can start the loan process by selecting the **Loan & Withdrawals** tab located in the drop-down options for the Manage Account tab.

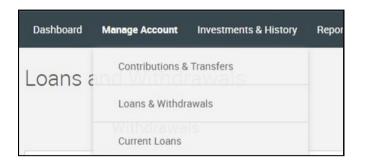

Under the loan options, use the dropdown menu to select the type of loan you wish to apply for.

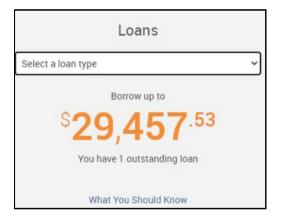

Once you have selected your loan type, you can either use our loan payment estimator or select **GET STARTED** to proceed.

| Loans                               |  |  |  |  |
|-------------------------------------|--|--|--|--|
| General Purpose Loan                |  |  |  |  |
| Borrow up to                        |  |  |  |  |
| <sup>\$</sup> 29,457 <sup>.53</sup> |  |  |  |  |
| You have 1 outstanding loan         |  |  |  |  |
| What You Should Know                |  |  |  |  |
| > Loan Payment Estimator            |  |  |  |  |
| GET STARTED >                       |  |  |  |  |

Once you have selected your loan type, you can either use our loan payment estimator or select **Get Started** to proceed.

| Loan Limits                | General Purpose Loan    | Residential Los         |  |  |
|----------------------------|-------------------------|-------------------------|--|--|
| Vested Account Balance     | \$61,983.41             | \$61,983.               |  |  |
| Minimum Loan               | \$0.00                  | \$0.00                  |  |  |
| Maximum Loan               | \$29,457.53             | \$29,457.53             |  |  |
| Minimum Duration           | 0 Months / 0 Payments   | 0 Months / 0 Payments   |  |  |
| Maximum Duration           | 60 Months / 60 Payments | 360 Months / 360 Paymer |  |  |
| Days to Complete Request   | 5                       | 5                       |  |  |
|                            |                         |                         |  |  |
| Loan Fees                  | Fee Amount              |                         |  |  |
| Origination Fee            | \$125.00                |                         |  |  |
| Per Payment Processing Fee | \$0.00                  |                         |  |  |
| Annual Maintenance fee     | \$50.00                 |                         |  |  |

You will first be given a chance to review the available amount you can take from a loan, as well as the maximum duration of the loan and all fees involved. Once complete, press **NEXT** to proceed.

The next screen allows you to calculate the exact amount you want to take and the duration you would like to set. You will see the monthly payment amount and be given the option to view the amount. Once complete, select **NEXT**.

| Itease Note: If you are applying for a residential loan, it must be to purchase a home you'll live in-not for a second residential to your existing home. You must also upload your purchase agreement or mortgage agreement.         Itean to transaction selection         Oan Amount         Itean Limits       Ceneral Purpose Loan         Vested Account Balance       S61,983.41         Minimum Loan       S0.00         Maximum Loan       S29,457.53         Minimum Duration       O Months / O Payments         Loan Amount       Use to pay to complete Request | ayment amount.<br>e<br>Purpose Loan | or expenses |  |
|----------------------------------------------------------------------------------------------------|-------------------------------------|-------------|--|
| Loan Limits       Ceneral Purpose Loan         Vested Account Balance       \$61,983.41         Minimum Loan       \$0.00         Maximum Duration       0 Months / 0 Payments         Maximum Duration       \$60 Months / 60 Payments                                                                                                    | e<br>Purpose Loan                   |             |  |
| Loan Limits         General Purpose Loan           Vested Account Balance         \$61,983.41           Minimum Loan         \$0.00           Maximum Loan         \$29,457.53           Minimum Duration         0 Months / 0 Payments           Maximum Duration         60 Months / 60 Payments                                                                                                    | e<br>Purpose Loan                   |             |  |
| Vested Account Balance         S61,983.41         General I           Minimum Loan         S0.00         Rate           Maximum Loan         S29,457.53         Loan Amor           Minimum Duration         0 Months / 0 Payments         Loan Amor           Maximum Duration         60 Months / 60 Payments         # of payments                                                                                                    | Purpose Loan                        |             |  |
| Minimum Loan         S0.00         Rate           Maximum Loan         \$29,457,53         Loan Amor           Minimum Duration         0 Months / 0 Payments         Loan Amor           Maximum Duration         60 Months / 60 Payments         # of payments                                                                                                    |                                     |             |  |
| Maximum Loan         \$29,457.53         Rate           Minimum Duration         0 Months / 0 Payments         Loan Amor           Maximum Duration         60 Months / 60 Payments         # of narms                                                                                                    | unt 500                             | 9.5%        |  |
| Maximum Loan     \$29,457,53       Minimum Duration     0 Months / 0 Payments       Maximum Duration     60 Months / 60 Payments                                                                                                    | unt 500                             | 9.0%        |  |
| Maximum Duration 60 Months / 60 Payments # of payments                                                                                                    | unt 500                             |             |  |
| # of payme                                                                                                    |                                     | 0           |  |
| Days to Complete Request 5                                                                                                    |                                     |             |  |
|                                                                                                    | ents 60                             |             |  |
| Loan Fees Fee Amount Your Mont                                                                                                    | hly payment                         | \$105.01    |  |
| Origination Fee \$125.00                                                                                                    |                                     |             |  |
| Per Payment Processing Fee \$0.00                                                                                                    | CALCULATE                           |             |  |
| Annual Maintenance fee \$50.00                                                                                                    | Review Amortization Schedule        |             |  |
|                                                                                                    | veview Amonuzation Schedu           | ne          |  |
|                                                                                                    |                                     |             |  |

The next screen will ask you to verify your personal contact information. Once complete, select NEXT.

| Overall Progress: 33% Comp      | ete           | e.          |              |                                                                                                 |         |
|---------------------------------|---------------|-------------|--------------|-------------------------------------------------------------------------------------------------|---------|
| Return to transaction selection |               |             |              |                                                                                                 |         |
| Verify Personal Information     |               |             |              |                                                                                                 |         |
|                                 |               |             |              | y or prevent the delivery of your payment and important tax statements. If any informat<br>\$1. | tion is |
| General Information             |               |             |              |                                                                                                 |         |
| First name                      | Middle name   |             |              | Last name                                                                                       |         |
| Sample                          |               |             |              | Participant                                                                                     |         |
| Marital status                  | Birth date    |             | Date of hire |                                                                                                 |         |
| Single 👻                        | 1/1/1980      |             | 1/1/2000     |                                                                                                 |         |
| Street address 1                | Street addres | 10 2        |              |                                                                                                 |         |
| 123                             | #123          |             |              |                                                                                                 |         |
| City                            | State         | Zip code (5 | digit only)  | Country                                                                                         |         |
| Alamo                           | TX ~          | 12345       |              |                                                                                                 |         |
| Foreign state                   |               |             |              |                                                                                                 |         |
|                                 |               |             |              |                                                                                                 |         |
| Home phone                      |               |             |              |                                                                                                 |         |
| +1 * 509870800                  | 7             |             |              |                                                                                                 |         |
|                                 |               |             |              |                                                                                                 |         |
| Office phone                    |               | Ext         |              |                                                                                                 |         |
| +1 *                            |               | Exten       | sion         |                                                                                                 |         |

After verifying your personal contact information, you will be given the chance to select how you would like to facilitate the payment of your loan.

|                                           |                               |                                 |               | Print |
|-------------------------------------------|-------------------------------|---------------------------------|---------------|-------|
| Overall Progress: 50                      | )% Complete                   |                                 |               |       |
| Return to transaction selectio            | n                             |                                 |               |       |
| Payment Information                       | on                            |                                 |               |       |
| Please provide the necessary              | information to facilitate the | payment of your loan.           |               |       |
| Payment Method                            |                               |                                 |               |       |
| Check                                     | ~                             |                                 |               |       |
| Developer Comple Dec                      | ticipant                      |                                 |               |       |
| Payable to Sample Par<br>Street address 1 | Street addre                  | ss 2                            |               |       |
|                                           |                               | es 2.                           |               |       |
| Street address 1                          | Street addre                  | ss 2<br>Zip code (5 digit only) | Foreign state |       |
| Street address 1                          | Street addre                  |                                 | Foreign state |       |
| Street address 1<br>123<br>City           | Street addre<br>#123<br>State | Zip code (5 digit only)         | Foreign state |       |
| Street address 1<br>123<br>City<br>Alamo  | Street addre<br>#123<br>State | Zip code (5 digit only)         | Foreign state |       |

If you agree with all the information in the statements listed on the screen, check each box and click **NEXT** to be taken to the review page.

| Loan Request                                                                                                    |                             | Print                     |
|----------------------------------------------------------------------------------------------------|-----------------------------|---------------------------|
| Overall Progress: 67% Complete                                                                                                    |                             |                           |
| Return to transaction selection                                                                                                    |                             |                           |
| Transaction Certification                                                                                                    |                             |                           |
| By checking the boxes below and continuing, you are agreeing to all of the statements on this page.                                                                           |                             |                           |
| Vou are submitting a personal loan distribution for \$ 5,000.00 at an interest rate of 9.5 % that will be paid back in 60 payments                                            | s over a period of 60 month | hs.                       |
| You will not receive any paperwork until the loan distribution check is mailed to you. If you choose to request the loan you are frame. Do you wish to make the loan request? | consenting to repay the lo  | oan in the specified time |
| CANCEL                                                                                                    | BACK                        | NEXT >>                   |

After clicking **NEXT** through the review information, your request will be submitted to your plan sponsor for review.

| Loan Request                                                                                                    | -<br>Print |
|----------------------------------------------------------------------------------------------------|------------|
| Overall Progress: 100% Complete                                                                                                    |            |
| Return to transaction selection                                                                                                    |            |
| Confirmation                                                                                                    |            |
| Confirmation Number: 180348                                                                                                    |            |
| Your request has been processed. You may use this number to reference this transaction in the future.<br>Requests, while processed into the database, may not take effect immediately. Some requests may still need to be approved before they will take effect. |            |

#### Viewing Your Available Balance

Viewing your account balance can be done on the main dashboard screen upon logging in to your account.

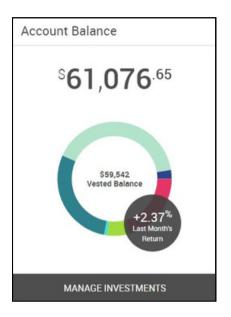

Hovering your mouse over each selection will show you the balance of that particular fund, as shown below.

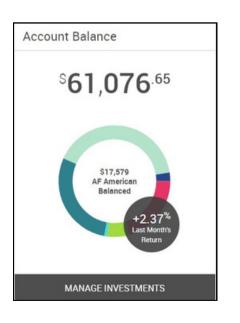

#### **Changing Your Contribution Rate Online**

Changing your contribution rate can be done by selecting **Contributions & Transfers** from the Manage Account tab.

| Summary | Manage Account         | Investments & History | Reports & Forms |  |
|---------|------------------------|-----------------------|-----------------|--|
| Dasht   | Contributions &        | Transfers             |                 |  |
|         | Loans & Withdrawals    |                       |                 |  |
| Projec  | ed Retirement income A |                       | Account Balance |  |

From the options available select My Contributions.

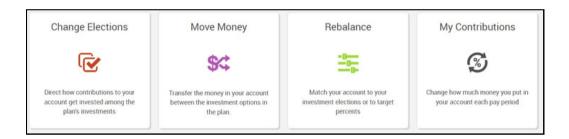

Choose which deferral contribution you would like to edit.

| Summary Manage Account Investments & History Reports & Forms | Plan Selection $ \smallsetminus $ |
|--------------------------------------------------------------|-----------------------------------|
| Contribution Rates                                           | Print                             |
| Pre-Tax                                                      | Roth                              |
| 15%                                                          |                                   |
|                                                              |                                   |
|                                                              |                                   |
|                                                              |                                   |
| EDIT PRE-TAX                                                 | EDIT ROTH                         |

Edit the dollar amount or percentage rate. If applicable, select any auto-increase options you would like. This can be done for both Pre-Tax and Roth options.

| Set Contribution Rate                                            |                                           | Auto Increase Contribution Rate                 |  |  |
|------------------------------------------------------------------|-------------------------------------------|-------------------------------------------------|--|--|
| ) \$ Dollar Amounts                                              | ) % Percentages                           | Off On Increase my Pre-Tax contribution rate by |  |  |
|                                                                  | 15 %                                      | 0 %                                             |  |  |
|                                                                  |                                           | Select frequency of Pre-Tax auto increase       |  |  |
| Minimum:                                                         | 0%                                        | ~                                               |  |  |
|                                                                  | 100%                                      | Set maximum contribution rate for Pre-Tax       |  |  |
|                                                                  | 1%<br>\$20,500                            | 0 %                                             |  |  |
| Maximum deferral percentage permitted<br>in this plan in 2022:   | 25%                                       |                                                 |  |  |
| Number of days to complete request:                              | 5                                         |                                                 |  |  |
| *You must be age 50 or older by December 3<br>up" contributions. | 1st of this year in order to make "catch- |                                                 |  |  |

Confirm your choices and click **SUBMIT**.

| Overall Progress: 67% Complete                                                        |                                                                   |      |             |
|---------------------------------------------------------------------------------------|-------------------------------------------------------------------|------|-------------|
| Pre-Tax MODIFY PRE-TA                                                                 | × Roth                                                            |      | MODIFY ROTH |
| 15%<br>Deferral                                                                       |                                                                   | 0%   |             |
| 0%                                                                                    | Contribution Rate Increase<br>Frequency.<br>Contribution Rate: 0% |      |             |
| Contribution Rate Increase<br>Frequency:<br>Contribution Rate: 0%                     |                                                                   |      |             |
| A confirmation email will be sent to: sanderson@randall-hurley.com edit email address |                                                                   |      |             |
| CANCEL                                                                                |                                                                   | BACK | SUBMIT      |

Your HR/Payroll Department will receive either an email notification or a scheduled contribution change report for contribution changes made online.

#### **Reviewing and Printing Your Quarterly Statement**

Quarterly statements can be retrieved by selecting **Reports & Statements** from the Reports & Forms tab, as shown below.

| Reports & Forms |                 |  |  |  |  |
|-----------------|-----------------|--|--|--|--|
|                 | Forms & Reports |  |  |  |  |
| Reports &       | Statements      |  |  |  |  |
| Forms & D       | ocuments        |  |  |  |  |

Statements can be seen by selecting Account Statements from the available drop-down.

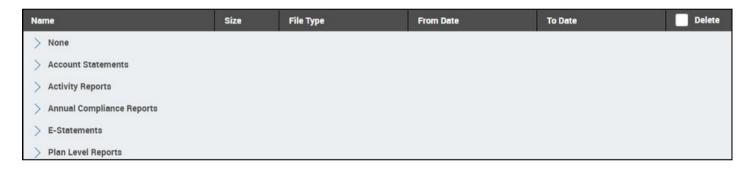

After selecting which quarter you would like to see, a report will be generated for viewing or printing.

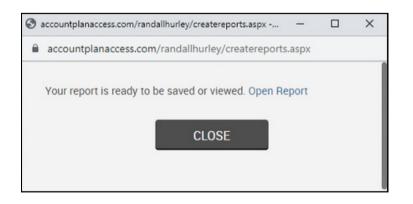

#### **Checking Your Personal Returns**

You can check your returns by selecting **Personal Returns** under the Investments & History tab.

| Investments & History | Reports & Forms |
|-----------------------|-----------------|
| Available Investments |                 |
| Personal Returns      |                 |
| Transactions          |                 |
| Web/Phone Requests    |                 |

Under Personal Rate of Return, you can select the investment type and the period for which you would like to see the rate of return.

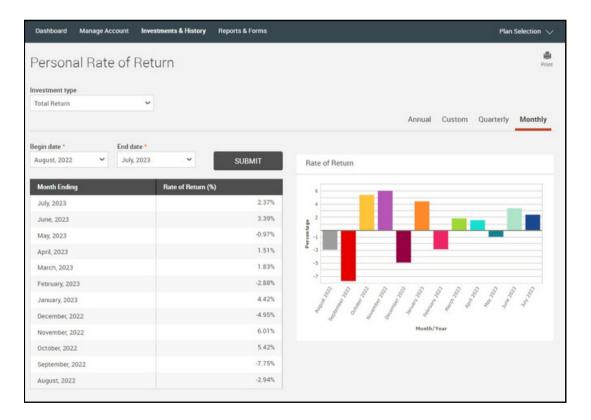

#### **Viewing Forms Available to My Account**

All forms available to your plan can be viewed by selecting **Forms & Documents** from the Reports & Forms tab.

| Rep | orts & Forms                            |
|-----|-----------------------------------------|
| F   | Forms & Reports<br>Reports & Statements |
| F   | Forms & Documents                       |

Form selections can be viewed in the Select Form dropdown. Upon making your choice, you can generate the form by selecting the **GET RESULTS** tab.

| Select Form<br>Select a category | Select form                                                                                                    |   | Select export file type |             |         |
|----------------------------------|----------------------------------------------------------------------------------------------------|---|-------------------------|-------------|---------|
| Plan Administration Forms        | None                                                                                                    | ~ | Adobe Acrobat (PDF) 🗸   | GET RESULTS | REFRESH |
| Name                             | None<br>Beneficiary Designation Form<br>Bonus Deferral Election Form<br>Employee Contribution Form             |   | From Date               | To Date     | Delete  |
| > Admin Fee<br>> Disclosures     | Hardship Withdrawal Request<br>In-Plan Roth Rollover Form<br>In-Service Withdrawal Request<br>Loan Application |   |                         |             |         |

#### **Taking a Hardship Distribution**

To start the process of a Hardship Distribution, select **Loans & Withdrawals** from the drop-down options in the Manage Account tab.

| Contributions & Transfers |  |
|---------------------------|--|
|                           |  |
| Loans & Withdrawals       |  |
|                           |  |
| Current Loans             |  |

After selecting the type of hardship from the dropdown options and reading the information in the What You Should Know section, proceed by selecting **Get Started** as shown below.

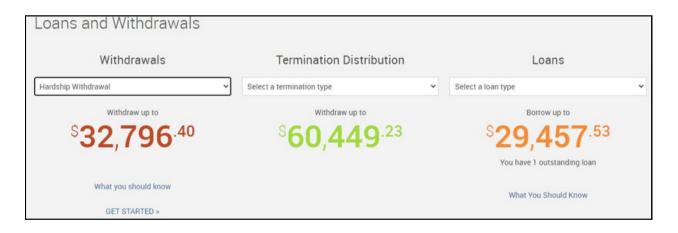

The next page, as shown in the image below, will take you through all the relevant information regarding your hardship distribution, including your available withdrawal balance and associated fees. This also includes important tax information, to review.

| Withdrawal Request - Hardship from deferrals                                                                                                    | Print    |
|----------------------------------------------------------------------------------------------------|----------|
| Overall Progress: 0% Complete                                                                                                    |          |
| Instructions                                                                                                    |          |
| The following pages will take you through the steps to request a distribution from the plan. Use the buttons at the bottom of the page to navigate to the next step. After you completed all of the steps, you will be shown a summary of your request to review before submitting the request for approval.                                                       | u have   |
| What you should know about this type of distribution                                                                                                    |          |
| The plan allows you to take a withdrawal from your elective deferral account for an immediate and heavy financial need. During the request process, you will be asked to pr<br>supporting documentation to substantiate the need. A plan administrator will review your request and approve the requested withdrawal amount.                                       | ovide    |
| As a result of taking a withdrawal from any account, you should be aware that the withdrawal may result in a taxable event, and the withdrawal amount will be includable in<br>income you report on your tax return for the tax year in which you take the withdrawal. Please consult with a tax advisor if you have any questions about the amount of tax<br>owe. |          |
| Maximum Available Amount: \$32,796.40<br>Transaction Fee: \$50.00                                                                                                    |          |
| Tax Information                                                                                                    |          |
| Please take the time to read the plan tax notice. It contains important information about the taxability of retirement plan distributions, including methods to defer federal in<br>on your savings by making a rollover election.                                                                                                    | come tax |
| View the Special Tax notice                                                                                                    |          |
| CANCEL                                                                                                    | кт       |

Once you have read through all the information proceed by selecting **NEXT**.

You will be asked to start the Hardship Withdrawal process by verifying or changing your personal contact information. Once complete, select **NEXT**.

| Instructions                             |             |              |                                        |      |                                                      |                                   |               |                             |                    |
|------------------------------------------|-------------|--------------|----------------------------------------|------|------------------------------------------------------|-----------------------------------|---------------|-----------------------------|--------------------|
|                                          |             |              |                                        |      | s information may delay<br>your distribution request | or prevent the delivery of your p | ayment and ir | mportant tax statements. If | any information is |
| General Informat                         | ion         |              |                                        |      |                                                      |                                   |               |                             |                    |
| First name<br>Sample<br>Marital Status * |             |              | Last name<br>Participant<br>Birth date |      | Date of hire                                         |                                   |               |                             |                    |
| Single                                   |             | ~            | 01/01/1980                             | )    | 01/01/2000                                           |                                   |               |                             |                    |
| Street Address 1                         |             |              | Street Addres                          | ss 2 |                                                      |                                   |               |                             |                    |
| 123                                      |             |              | #123                                   |      |                                                      |                                   |               |                             |                    |
| City                                     |             |              | State                                  | Zip  | code                                                 | Country                           |               |                             |                    |
| Alamo                                    |             |              | TX ¥                                   | 12   | 345                                                  |                                   |               |                             |                    |
| Home phone                               |             |              |                                        |      |                                                      |                                   |               |                             |                    |
| +1                                       | *           | (509) 870-80 | 07                                     |      |                                                      |                                   |               |                             |                    |
| Office phone                             |             |              |                                        |      | Ext                                                  |                                   |               |                             |                    |
| +1                                       | *           | Phone Num    | ber                                    |      | Extension                                            |                                   |               |                             |                    |
| Other phone                              |             |              |                                        |      |                                                      |                                   |               |                             |                    |
| +1                                       | *           | Phone Num    | ber                                    |      |                                                      |                                   |               |                             |                    |
|                                          |             |              |                                        |      |                                                      |                                   |               |                             |                    |
|                                          |             |              |                                        |      |                                                      |                                   |               |                             |                    |
| > Email Confirma                         | tion Inform | nation       |                                        |      |                                                      |                                   |               |                             |                    |

You will now be allowed to select the amount of the distribution you would like to take. Once you have indicated the amount of your distribution, select the **CALCULATE** button.

| Withdrawal Request - Hardship from deferrals                                                                                                    | Print |
|----------------------------------------------------------------------------------------------------|-------|
| Overall Progress: 40% Complete                                                                                                    |       |
| Instructions<br>Enter the desired options below for receiving withdrawal payments from the plan.<br>Withdrawal Amount<br>Hardship Withdrawal<br>Minimum: \$0.00<br>Maximum: \$32,796.40<br>Amount: \$ 5000.00 |       |
| CANCEL                                                                                                    | BACK  |

You may be given the option of selecting from which accounts you would like your distribution withdrawn form, as shown below.

| Payments from Traditional Accounts                                                  |      |      |
|-------------------------------------------------------------------------------------|------|------|
| l elect to receive payment(s) from my traditional accounts in the following form:   |      |      |
| A lump sum cash distribution of my vested balance, less any income tax withholding. |      |      |
|                                                                                     |      |      |
| Payments from Roth Accounts                                                         |      |      |
| I elect to receive payment(s) from my Roth accounts in the following form:          |      |      |
| A lump sum cash distribution of my vested balance, less any income tax withholding. |      |      |
|                                                                                     |      |      |
| CANCEL                                                                              | BACK | NEXT |

On the next screen, you will be prompted to select how you would like to facilitate your payment. Once all payment information has been verified, select **NEXT** to continue. At the conclusion of your application, you will receive a confirmation email, and your request will be sent to your HR for final approval.

### We're Here to Help

### + PHONE

877.895.5146

#### + EMAIL

help@randall-hurley.com

#### + OFFICE LOCATIONS

1328 N Whitman Lane, Liberty Lake, WA 99019 828 Great Northern Blvd, Helena, MT 59601

#### + HOURS

Monday – Friday\* 8:00 AM – 5:00 PM

\*excluding market holidays